### Q: Why doesn't Bi-Admin utility detect my print server?

A: If you are using Windows XP you will have to disable the built in firewall. But for all operating systems you have to disable any other form of firewall software such as Norton Internet Security, Black Ice, and ZoneAlarm.

### Q: How do I change the IP address of my print server?

A: Step 1. Open up the Bi-Admin Utility and click on "Configure" icon indicated by the red arrow.

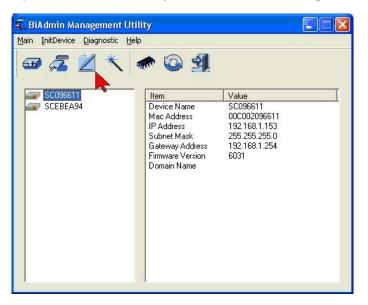

**Step 2.** Change IP Address:

In this dialog box, you can change the IP address. When completed, click "OK".

| Configuration                    |                                                                                       |
|----------------------------------|---------------------------------------------------------------------------------------|
| System TCP/IP AppleTalk          | NetBEUI Internet Printing Port                                                        |
| C Dynamic IP Address (DH         | 96611<br>HCP)                                                                         |
| IP Address                       | 192         168         1         153           255         255         255         0 |
| Subnet Mask:<br>Gateway Address: | 192         168         1         254                                                 |
| TCP session                      |                                                                                       |
| Retry interval:                  | 2 (sec.)                                                                              |
| Retry count:                     | 254                                                                                   |
|                                  | Get Defaults                                                                          |

### Q: How do I find the Port Name of the Print Server?

A: The print server already has a pre-defined port names, L1 for the Parallel port and L2 for the USB port.

### Q: How do I setup my wireless settings

- A: Step 1. Click on the wireless tab and it will bring up the screen listed below.
  - **Step 2.** Input the SSID and channel of your wireless access point or router. If you are using Encryption on your wireless network, you will be required to input the WEP key. For 64bit hex you will be required to input 10 characters and for 128bit WEP, you will be required to input 26 characters. If you are using ASCII you will be required to input 5 characters for 64 bit and 13 characters for 128bit encryption then click **OK**.

| SSID (Service Set Identifier):<br>Thannel No: |            |
|-----------------------------------------------|------------|
| Network Type:                                 |            |
| -WEP Encryption                               |            |
| Disable                                       | O Enable   |
| WEP Authenlication                            | Shared Key |
| -WEP Keys                                     |            |
| 🖸 64 pits 🧲 128                               | 3 bits     |
|                                               | Keyî (hex) |
| Default Key :                                 | Key2 (hex) |
| KEY 1                                         | Key3 (hex) |
|                                               | Key4 (hex) |
|                                               |            |

### Q: How do I install my printer on Windows 95/98/ME?

A: In Windows 98/Me you will need to install the LPR client.

For Windows 98/ME you will also need to know the port name that you are printing to (The Port Name is L1 for the Parallel port and L2 for the USB port.)

#### Installing LPR:

Step 1. Once the file is downloaded and extracted, Go to Start > Settings > Control Panel > double-click on Networks. Click on Add.

Step 2. Highlight Client and click on Add.

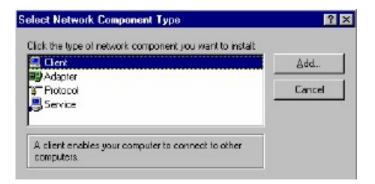

**Step 3.** Click on **Have Disk > Browse**. Browse to the location of the extracted LPR Client.

| Select N | etwork Client 🔀                                                                                                    |
|----------|----------------------------------------------------------------------------------------------------|
|          | Dick the Network Client that you want to install, then click OK. If you have<br>an installation disk for this device, click Hiave Disk. |
| Models   |                                                                                                    |
| E LPR    | for TCP/IP Printing                                                                                                    |
|          |                                                                                                    |
|          |                                                                                                    |
| 1        | Have Disk                                                                                                    |
|          |                                                                                                    |
|          | 0K Cancel                                                                                                    |

Step 4. Click OK 3 times.

Step 5. From the list highlight LPR For TCP/IP and click on Properties.

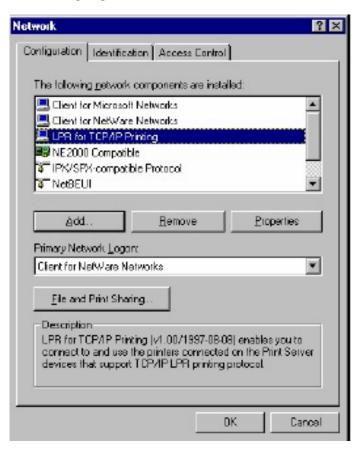

Step 6. Click on Add Port.

| P1        |                |
|-----------|----------------|
|           |                |
|           |                |
| Delete Po | rt             |
|           | _              |
|           |                |
|           | ie#<br>.P1<br> |

In the top field type in the IP address of your print server. In the bottom field type in the port name of your print server, the Port Name is the PS-xxxxx-P1. X being the actual number listed in the Port Name box. Click on **OK**.

| Add Port      | × |
|---------------|---|
| P Address :   |   |
| 202.39.74.188 |   |
| Port Name :   |   |
| PS-AA20AC-P1  |   |
|               |   |
| OK Cancel     |   |

Step 7. Click on OK. Windows will ask you to restart. Click Yes.

LPR is now properly installed on your computer.

#### **Printer Installation**

- **Step 1.** Open your printers folder. Go to **Start > Settings > Printers**.
- Step 2. Double-click on the Add Printer icon which will launch the Add Printer Wizard.

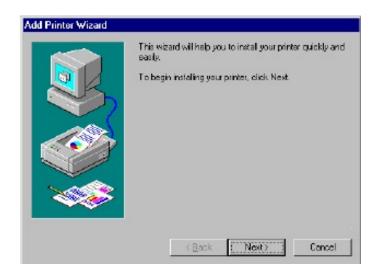

Step 3. Select Network Printer and click on Next.

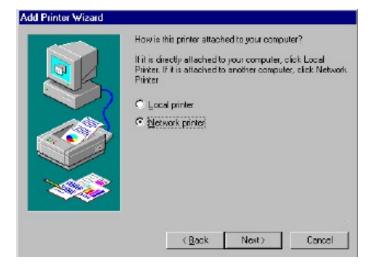

Step 4. Click on the Browse button and browse to the print server.

| Add Printer Wizard | Type the network path of the queue name of your printer.<br>If you don't know its name, click Browse to view available<br>network printers.<br>Network path or queue name: |
|--------------------|----------------------------------------------------------------------------------------------------|
|                    | V202.39.74.188\ps-aa20ac-p1                                                                                                    |
|                    | © No<br>(Back Next) Cancel                                                                                                    |

Step 5. Highlight the Print Server and click on **OK** to return to the Add Printer Wizard.

| rowse for Printer                                                                                                    | ? ×         |
|----------------------------------------------------------------------------------------------------|-------------|
| Select the network printer that you want to add.<br>Note: Printers are usually attached to computers.                       |             |
| E- 🚰 Network Neighborhood<br>⊖- 🔮 Entire Network<br>⊡- 🚠 Print Servers - TCP/IP LPR<br>⊡- 💭 202 39.74.188<br>🛫 ns-as20ac p1 |             |
| DK                                                                                                    | ▼<br>Cancel |

- **Step 6.** Click on **Next**. If you are unable to do this you can manually enter the Print Server by using two backlashes, the IP address, one backlash and the port name of you printer.
- **Step 7.** You will now be asked to select a printer to install.

| Printer Driver Selection<br>The manufacturer and model determine which printer driver to use.                                           |                                                                                                    |                      |
|----------------------------------------------------------------------------------------------------|----------------------------------------------------------------------------------------------------|----------------------|
|                                                                                                    | and model of the Windows XP printer driver you want to install.<br>sted, you can click Have Disk to select a Windows XP printer<br>inter manufacturer. | lf                   |
| Manufacturer<br>Agfa<br>Alps<br>Apollo<br>Apole<br>APS-PS<br>This driver is digitally signed.<br><u>Tell me why driver signing is i</u> | Printers<br>→ AGFA-AccuSet v52.3<br>→ AGFA-AccuSetSF v52.3<br>→ AGFA-AccuSet 800<br>→ AGFA-AccuSet 800SF v52.3<br>→ Have Disk                          | <ul> <li></li> </ul> |
|                                                                                                    | < <u>B</u> ack <u>N</u> ext > Cancel                                                                                                    |                      |

If you can not find your printer from the list, click on the **Have Disk** button and browse to the printer drivers for your printer (floppy, CD, or downloaded).

**Step 8.** If you find your printer in the list, click on it and then click on **OK**. Windows will install the drivers.

- Step 9. Once the drivers been installed, click Finish to complete the installation. You may be prompted for your Windows CD. If you are prompted for the CD, browse to the Win98 f older on the Windows CD and click on OK
- **Step 10.** After the drivers have been installed for your printer, you will be prompted to print a test page. Select **Yes** and click on **Finish**.
- Q: How do I install my printer on Windows 2000/XP?
- A: Step 1. Go to Start>Settings>Printers>Add New Printer (Win XP Start>Printers and Faxes>Add a Printer).
  - **Step 2.** Select Local Printer. Make sure to uncheck Automatically detect and install my plug and play printer. Click Next.

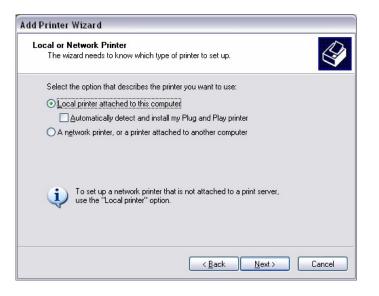

Step 3. Select Create a New Port and select Standard TCP/IP port. Click Next.

| elect a Printer Port<br>Computers communicate v | with printers through ports.                                                                     |
|-------------------------------------------------|--------------------------------------------------------------------------------------------------|
| Select the port you want yo<br>new port.        | our printer to use. If the port is not listed, you can create a                                  |
| $\bigcirc$ <u>U</u> se the following port:      | LPT1: (Recommended Printer Port)                                                                 |
|                                                 | use the LPT1: port to communicate with a local printer.<br>port should look something like this: |
|                                                 |                                                                                                  |
| © <u>C</u> reate a new port:<br>Type of port:   | Standard TCP/IP Port                                                                             |

**Step 4.** Enter the IP address of the router (192.168.0.1). Leave the port name with the default name. Click **Next**.

| Add Standard TCP/IP Printer Port Wizard 🛛 🛛 🔀 |                                                 |  |
|-----------------------------------------------|-------------------------------------------------|--|
| Add Port<br>For which device do you want      | to add a port?                                  |  |
| Enter the Printer Name or IP ac               | ldress, and a port name for the desired device. |  |
| Printer Name or IP Address:                   | 192.168.0.1                                     |  |
| Port Name:                                    | IP_192.168.0.1                                  |  |
|                                               |                                                 |  |
|                                               |                                                 |  |
|                                               |                                                 |  |
|                                               |                                                 |  |
|                                               |                                                 |  |
|                                               | < <u>B</u> ack Next > Cancel                    |  |

- **Step 5.** You will get a message saying that additional port information required.
- **Step 6.** Select **Custom** and then click **Settings**.

| ld Standard TCP/IP Printer Port Wizard |                                                                                                    |
|----------------------------------------|----------------------------------------------------------------------------------------------------|
|                                        | t Information Required<br>could not be identified.                                                                                                    |
| The device is no                       | t found on the network. Be sure that:                                                                                                    |
| 4. The address<br>If you think the a   | is connected.<br>properly configured.<br>on the previous page is correct.<br>ddress is not correct, click Back to return to the previous page. Then correct<br>perform another search on the network. If you are sure the address is correct. |
| Device Type-                           |                                                                                                    |
| ○ <u>S</u> tandard                     | Generic Network Card                                                                                                    |
| ⊙ <u>C</u> ustom                       | Settings                                                                                                    |
|                                        | < <u>B</u> ack Next > Cancel                                                                                                    |

- Step 7. Set Protocol to LPR.
- **Step 8.** For the **LPR Settings** for the TEW-P1U1P the Queue Name will be L1 for the Parallel port and L2 for the USB port. It is case sensitive!

| Configure Standard TCP/IP Port Monitor 🛛 🔹 👔 |                           |  |  |
|----------------------------------------------|---------------------------|--|--|
| Port Settings                                |                           |  |  |
|                                              |                           |  |  |
| Port Name:                                   | 192.168.0.1_              |  |  |
| Printer Name or IP <u>A</u> ddres            | s: 192.168.0.1_           |  |  |
| Protocol                                     |                           |  |  |
| <u>○</u> <u>B</u> aw                         | ⊙LPR                      |  |  |
| Raw Settings                                 |                           |  |  |
| Port <u>N</u> umber:                         | 9100                      |  |  |
| LPR Settings                                 |                           |  |  |
| Queue Name:                                  | U1                        |  |  |
| LPR Byte Counting B                          | LPR Byte Counting Enabled |  |  |
| SNMP Status Enable                           | bd b                      |  |  |
| Community Name:                              | public                    |  |  |
| SNMP <u>D</u> evice Index:                   | 1                         |  |  |
|                                              |                           |  |  |
|                                              | OK Cancel                 |  |  |

- Step 9. Select OK > Finish.
- Step 10. Continue with the Add Printer Wizard. Choose your printer from the list or click Have Disk and point to your printer driver disk.

| <b>dd Printer Wizard</b><br>Add Printer Wiza<br>The manufactu             | d<br>r and model determine which printer to use.                                                                                                    | Z |
|---------------------------------------------------------------------------|----------------------------------------------------------------------------------------------------|---|
|                                                                           | nufacturer and model of your printer. If your printer came with an installation<br>e Disk. If your printer is not listed, consult your printer documentation for a<br>nter.                                                                                    |   |
| Manufacturers:<br>Agfa<br>Alps<br>Apolo<br>Apple<br>APS-PS<br>AST<br>AT%T | Printers:<br>▲ AGFA-AccuSet v52.3<br>AGFA-AccuSet 800<br>AGFA-AccuSet 800SF v52.3<br>AGFA-AccuSet 800SF v52.3<br>AGFA-AccuSet 1000<br>▲ AGFA-AccuSet 1000SE v52.3<br>▲ AGFA-AccuSet 1000SE v52.3<br>▲ AGFA-AccuSet 1000SE v52.3<br>▲ AGFA-AccuSet 1000SE v52.3 | - |
|                                                                           | < Back Next> Cancel                                                                                                    |   |

### **Q: Does the TEW-P1U1P support Macintosh operating systems?**

A: Yes, but you must assign the print server an IP address from a Windows based operating system first. Once that is done you can use LPR or LPD printing for the Macs and you can manage the print server by entering its IP address into a web browser. Also the printer must be a postscript printer.

Note: For a Macintosh the printer must support post script.

### Q: What are the queue names of the TEW-P1U1P?

A: The Port Name is L1 for the Parallel port and L2 for the USB port.

### Q: Why can't I see my printer status information?

A: Print servers are IEEE1284 bi-directional compatible. This means that data can be sent and received in both directions between the printer and the print server.

Toner status, paper level, etc., will not be communicated back to the PC. In order to get printer status information, the proprietary printer driver has embedded code that needs to be passed on to the print server, decoded, then interpreted by the print server. TRENDnet print servers do not support embedded driver codes. TRENDnet print servers, whether in Gateways or Stand Alone, are plain TCP/IP print servers.

### Q: Why is my printer, printing a lot of garbage characters?

- A: Step1. Make sure that you have the latest print drivers for you printer.
  - **Step 2.** Launch the Bi-Admin Utility and Click on the Configure icon then on the Port tab. Change the Printer Type to Low Speed and click **OK**.

| tem [ TCP/IP ] Internet Printin | g Port Wireless |              |         |
|---------------------------------|-----------------|--------------|---------|
| Selected Device: SCEB           | EA94            |              |         |
| Physical Port                   |                 |              |         |
| Selected Physical Port:         | P1              | •            |         |
| Handshake Signal:               | Busy Only       | C Busy & Ack |         |
| Printer Type:                   | C High Speed    | Cow Speed    |         |
| Logical Port                    |                 |              |         |
| Selected Logical Port:          | Logical Port 1  | •            |         |
| Map to Physical Port:           | P1              | •            |         |
| Convert LF to LF+CR:            | No              | C Yes        |         |
| Prefix of Job:                  |                 |              |         |
| Suffix of Job:                  |                 |              |         |
|                                 |                 |              |         |
|                                 |                 | Get D        | efaults |